# **MA-5 BASF Spettrofotometro**

TOP-Spectrophotometer

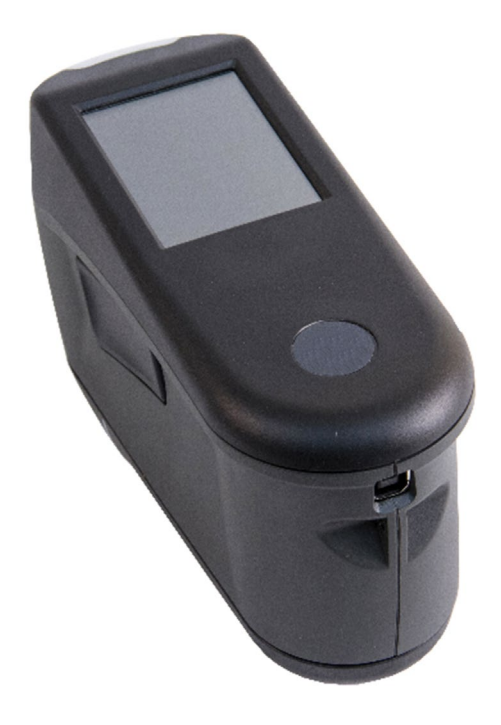

# Guida per l'Utente

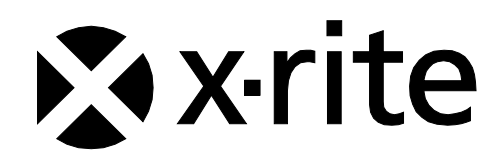

## **Informazioni su conformità**

**Per informazioni su conformità etichetta E per dispositivi Wi-Fi, scegliere Impostazioni > Informazioni dispositivo > Etichetta dispositivo.**

#### **Dichiarazione CE**

 $\epsilon$ 

Con la presente, X-Rite, Incorporated dichiara che questo dispositivo è conforme ai requisiti essenziali ed alle altre disposizioni pertinenti stabilite dalle direttive EMC 2014/30/EU, LVD 2014/35/EU e RoHS 2015/863/EU.

#### **Modelli con Wi-Fi:**

Marcatura CE: Direttiva sulle apparecchiature radio (2014/53/EU) CE 1177 EN 300 328 V2.1.1 EMC : EN 301 489-1 V2.1.1, EN 301 489-17 V.3.1.1, EN 55022:2010/AC:2011, EN 55024:2010 Salute: EN 62311: 2008 Sicurezza: EN 60950-1:2006+A11:2009+A1:2010+A12:2011+A2:2013

#### **Nota della Commissione Federale per le Comunicazioni**

NOTA: Questa apparecchiatura è stata sottoposta a test e trovata conforme ai limiti per i dispositivi digitali di Classe A, ai sensi della Parte 15 delle Norme FCC. Detti limiti sono imposti al fine di fornire protezione dalle interferenze nocive quando l'apparecchiatura è utilizzata in ambienti commerciali. La presente apparecchiatura genera, utilizza e può emettere energia a radiofrequenza. Se non installata e utilizzata come indicato nel manuale d'istruzioni, essa può causare interferenze dannose alle comunicazioni radio. L'operazione di quest'apparecchiatura in zone residenziali ha la probabilità di causare interferenze dannose in quale caso sarà sollecitata all'utente la correzione di tali interferenze al proprio incarico.

#### **Modelli con Wi-Fi:**

FCC-ID: LSV-TOPAZ

AVVISO:

Le modifiche o alterazioni apportate a questa apparecchiatura e non espressamente autorizzate da X-Rite, Incorporated possono annullare l'autorizzazione FCC per l'utilizzo della stessa.

#### **Dichiarazione di conformità industriale per il Canada**

CAN ICES-3 (A) / NMB-3 (A)

**Modelli con Wi-Fi:**

IC-ID: 20894-TOPAZ

AVVISO:

Le modifiche o alterazioni apportate a questa apparecchiatura e non espressamente autorizzate da X-Rite, Incorporated possono annullare l'autorizzazione FCC per l'utilizzo della stessa.

#### **Modèles avec Wi-Fi :**

IC-ID: 20894-TOPAZ

REMARQUE :

Les changements ou modifications apportés à cet équipement sans l'autorisation expresse de X-Rite, Incorporated peuvent annuler l'autorisation d'utilisation de cet équipement accordée par la FCC.

#### **Ministero Giapponese degli Affari Interni e delle Comunicazioni (MIC - Japanese Ministry of Internal Affairs and Communications)**

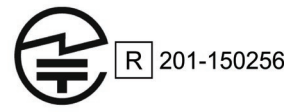

#### **Certificazione da SRRC (Regolamento della Radio Statale della Cina)**

CMIIT-ID: 2018DJ1800

**Spettrofotometro-TOP** R-REM-XRT-TOP

#### **Brasile**

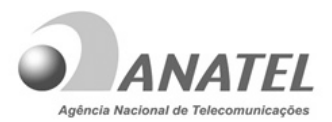

10993-20-13091

#### **Modelo: TOP**‐**Spectrophotometer**

Para maiores informações, consulte o site da ANATEL www.anatel.gov.br

Este equipamento não tem direito à proteção contra interferência prejudicial e não pode causar interferência em sistemas devidamente autorizados.

#### **Messico**

![](_page_2_Picture_9.jpeg)

#### **Bielorussia**

![](_page_2_Picture_11.jpeg)

**Argentina**

**CNC** ID: C-25204

#### **Sud Africa**

![](_page_2_Picture_15.jpeg)

#### **India**

ETA - SD - 20200301921

**Russia**

![](_page_2_Picture_19.jpeg)

#### **Applicazione batteria coreana**

Standard coreano per sicurezza di batterie KC 62133(2015-07), Applicazione n. XU101195-18004A

#### **Informazioni sull'apparecchiatura**

L'uso di questa apparecchiatura in un modo diverso da quello specificato da X-Rite, Incorporated può compromettere l'integrità di progetto e può divenire pericoloso.

Per evitare disagi, non guardare direttamente nella ottica di misurazione quando lo strumento è acceso.

Questo prodotto non possiede pezzi passibili di riparazione a cura del proprio utente.

**AVVISO:** non usare questo strumento in ambienti esplosivi.

Non immergere lo strumento in un liquido.

**Trasporto**: questo prodotto ha una batteria agli ioni di litio. Qualora si debba spedire questo dispositivo, è consigliabile consultare la documentazione di orientamento pubblicata da una o più di queste organizzazioni per informazioni su come rispettare le normative: IATA, ICOA, IMDG e PHMSA. La batteria contenuta in questo dispositivo ha il peso di 46 g, 3,6 V, 2,15 Ah ed è conforme alle prove 38.3 Nazioni Unite in vigore nell'anno in cui è stato acquistato.

Il prodotto è uno strumento di misurazione sensibile. Nel caso di caduta dello strumento, occorre calibrarlo e, di seguito, eseguire un autotest prima di prendere misurazioni per garantire che lo strumento funzioni correttamente. Per informazioni sulla procedura di calibrazione, fare riferimento alla sezione Calibrazione.

![](_page_3_Picture_11.jpeg)

Istruzioni per lo smaltimento: smaltire i rifiuti di apparecchiature elettriche ed elettroniche (RAEE) in punti di raccolta per il loro riciclaggio.

#### **Licenze del codice firmware**

1. Il firmware è costituito dal codice sorgente di: Copyright 2006, Atmel Corporation Tutti i diritti riservati

La ridistribuzione e l'utilizzo del codice in forma binaria o sorgente, con o senza modifiche, sono consentiti, purché siano soddisfatte le condizioni seguenti:

- Le ridistribuzioni del codice sorgente deve includere la suddetta nota sul copyright, questo elenco delle condizioni e la seguente dichiarazione di non responsabilità.

- Le ridistribuzioni in forma binaria deve includere la suddetta nota sul copyright, questo elenco delle condizioni e la seguente dichiarazione di non responsabilità nella documentazione e/o nei materiali forniti con la distribuzione.

Non è consentito l'utilizzo del nome Atmel per approvare o promuovere prodotti derivati da questo software senza previo consenso scritto specifico.

DICHIARAZIONE DI NON RESPONSABILITÀ: QUESTO SOFTWARE È FORNITO DA ATMEL "COSÌ COM'È" E VENGONO DECLINATE TUTTE LE GARANZIE, ESPRESSE O IMPLICITE, INCLUSE, MA NON LIMITATE A, LE GARANZIE IMPLICITE DI COMMERCIABILITÀ, IDONEITÀ PER UNO SCOPO SPECIFICO E NON VIOLAZIONE. IN NESSUN CASO ATMEL DEVE ESSERE CONSIDERATA RESPONSABILE PER QUALSIASI DANNO DIRETTO, INDIRETTO, ACCIDENTALE, SPECIALE, ESEMPLARE O DERIVANTE (INCLUSI, MA NON LIMITATI A, L'APPROVVIGIONAMENTO DI BENI O SERVIZI SOSTITUTIVI, LA PERDITA DI UTILIZZO, DATI O PROFITTI, O L'INTERRUZIONE DELL'ATTIVITÀ COMMERCIALE) COMUNQUE ORIGINATI SI E INDIPENDENTEMENTE DAL FONDAMENTO GIURIDICO DI TALE RESPONSABILITÀ, SECONDO CONTRATTO, RESPONSABILITÀ OGGETTIVA O ILLECITO (COMPRESO IL CASO DI NEGLIGENZA O AD ALTRO TITOLO) CAUSATI DALL'UTILIZZO DI QUESTO SOFTWARE, ANCHE NEL CASO IN CUI SIA STATA PREVENTIVAMENTE INFORMATA DELLA POSSIBILITÀ DI TALI DANNI.

2. Riconoscimento: Licenza Independent JPEG Group Il firmware utilizza codice sorgente con la licenza IJG

#### **Avviso di copyright**

Le informazioni contenute in questo manuale derivano da dati di proprietà della X-Rite, Incorporated.

Il fatto che queste informazioni siano pubblicate in questo manuale non implica alcun diritto di riprodurre o di usare questo manuale per scopi diversi dalla installazione, dal funzionamento o dalla manutenzione dello strumento qui descritto. È vietato riprodurre, trascrivere o tradurre in qualsiasi lingua o linguaggio informatico parti del presente manuale in qualsiasi forma o tramite qualsiasi mezzo: elettronico, magnetico, meccanico, ottico, manuale o altro, senza il permesso scritto di un rappresentante autorizzato della X-Rite, Incorporated.

Brevetti: www.xrite.com/ip

"© 2020, X-Rite, Incorporated. Tutti i diritti riservati"

X-Rite® è un marchio commerciale registrato di X-Rite, Incorporated. Qualsiasi altro logo, nomi commerciali e di prodotto menzionati appartiene ai rispettivi titolari.

#### **Informazioni di garanzia**

X-Rite garantisce questo Prodotto da qualsiasi difetto dei materiali e della manifattura per un periodo di trentasei (36) mesi a partire dalla data di spedizione da X-Rite a BASF, salvo normative locali diverse per quanto riguarda periodi più lunghi. Durante il periodo di garanzia X-Rite sostituirà o riparerà gratuitamente le parti difettose a sua discrezione.

Le garanzie della X-Rite nel presente documento non contemplano difetti degli articoli garantiti derivanti: (i) danni dopo la spedizione, incidenti, abuso, uso improprio, negligenza, alterazione o qualsiasi altro uso non conforme alle raccomandazioni della X-Rite, alla documentazione fornita, alle specifiche pubblicate e alla pratica standard del settore, (ii) l'utilizzo del dispositivo in un ambiente operativo non compreso nelle specifiche consigliate o il mancato rispetto delle procedure di manutenzione nella documentazione fornita dalla X-Rite o nelle specifiche pubblicate, (iii) la riparazione o il servizio da altri che non siano la X-Rite o suoi rappresentanti autorizzati, (iv) difetti degli articoli in garanzia causati dall'uso di qualsiasi parti o materiali di consumo non fabbricati, distribuiti o approvati dalla X-Rite; (v) eventuali allegati o modifiche degli articoli in garanzia non fabbricati, distribuiti o approvati dalla X-Rite. I materiali di consumo e la pulizia del Prodotto non sono contemplati nella presente garanzia.

L'obbligo unico ed esclusivo di X-Rite per le garanzie citate consiste nel riparare o sostituire eventuali parti, gratuitamente, nel periodo di garanzia, fino a una condizione ritenuta ragionevolmente soddisfacente da X-Rite. Riparazioni o sostituzioni effettuate da X-Rite non estendono la garanzia scaduta, né hanno durata uguale alla garanzia.

Il cliente sarà responsabile del confezionamento e della spedizione del prodotto difettoso al centro di servizi indicato dalla BASF. La X-Rite si assume la spesa della restituzione del prodotto al Cliente se la spedizione è per un'ubicazione compresa nella zona in cui si trova il centro di servizi X-Rite. Il cliente sarà responsabile del pagamento di tutte le spese di spedizione, le imposte, le tasse e altri oneri per i prodotti restituiti ad altre località. Non tentare di smontare il Prodotto. Se si smonta il prodotto si invalida la garanzia. Se si pensa che l'unità non funzioni correttamente o del tutto, contattare l'assistenza di X-Rite o il centro assistenza X-Rite più vicino.

Fallo durante il trasporto (FDT) Se lo strumento non funzionare entro le prime 2 settimane dopo il primo utilizzo dello strumento da parte dell'utente finale, potrebbe essere dichiarato nella condizione di FDT (fallo durante il trasporto), a discrezione del Service Manager e sostituito immediatamente con uno strumento fabbricato nuovo di zecca.

QUESTE GARANZIE SONO CONCESSE SOLTANTO ALL'ACQUIRENTE E SOSTITUISCONO TUTTE LE ALTRE GARANZIE, ESPRESSE O IMPLICITE, COMPRESE, MA NON LIMITATAMENTE, LE GARANZIE IMPLICITE DI COMMERCIABILITÀ, DI IDONEITÀ PER UN DETERMINATO FINE E DI NON VIOLAZIONE DEI

DIRITTI ALTRUI. NESSUN DIPENDENTE O AGENTE DELLA X-RITE, CHE NON SIA UN FUNZIONARIO DELLA STESSA, È AUTORIZZATO A FORNIRE QUALSIASI GARANZIA IN AGGIUNTA A QUANTO SOPRA.

X-RITE NON SARÀ IN NESSUN CASO RESPONSABILE DI PERDITE O COSTI SOSTENUTI DALL'ACQUIRENTE NELLA PRODUZIONE, O DI SPESE GENERALI DELL'ACQUIRENTE, ALTRE SPESE, PERDITA DI GUADAGNO, REPUTAZIONE O QUALSIASI ALTRO DANNO SPECIALE, INDIRETTO, CONSEGUENTE, ACCIDENTALE O ALTRO VERSO PERSONE O PROPRIETÀ CHE SIANO CONSEGUENZA DELLA VIOLAZIONE DI UNA QUALSIASI DELLE GARANZIE PRECEDENTI, VIOLAZIONE DEL CONTRATTO, NEGLIGENZA, ATTI ILLECITI, O QUALSIASI ALTRO PRINCIPIO GIURIDICO. IN OGNI CASO, LA RESPONSABILITÀ COMPLESSIVA DI X-RITE, AI SENSI DEL PRESENTE CONTRATTO, SARÀ LIMITATA ALL'EFFETTIVO COSTO PAGATO DALL'ACQUIRENTE PER GLI ARTICOLI O SERVIZI FORNITI DALLA X-RITE DANDO ORIGINE AL RECLAMO.

## **Sommario**

![](_page_6_Picture_201.jpeg)

![](_page_6_Picture_202.jpeg)

![](_page_7_Picture_48.jpeg)

### <span id="page-8-0"></span>**INTRODUZIONE E IMPOSTAZIONE**

Lo spettrofotometro multiangolare è progettato per misurare i colori di finiture di pittura metallica, perlata e di altri effetti speciali in modo esatto e costante.

Il presente manuale illustra le procedure di installazione, il funzionamento e la manutenzione dello strumento. Nella documentazione del software è possibile trovare istruzioni specifiche sull'uso coordinato di strumento e software.

Le funzionalità principali dello strumento sono:

- Display a colori con funzionamento tramite schermo tattile.
- Pulsante di accensione (on/off) e misurazione
- Tre sensori di contatto situati nella parte inferiore dello strumento per aiutare il corretto posizionamento

![](_page_8_Picture_8.jpeg)

#### <span id="page-8-1"></span>**Imballaggio**

La confezione dello strumento dovrebbe contenere tutti gli elementi elencati di seguito. Se alcuni di queste voci sono mancanti o danneggiate, contattare la X-Rite o un Rappresentante Autorizzato.

- Strumento BASF
- Cavo interfaccia USB
- Riferimento di calibrazione
- Cinghia di sicurezza
- Protezione schermo
- Guarnizione a tenuta di luce per ricambio
- Custodia per trasporto
- **Stylus**

#### <span id="page-8-2"></span>**Accensione**

Il pulsante di accensione/misura (on/off) è utilizzato per avviare lo strumento dallo stato spento. Basta premere il pulsante (1) per circa un secondo per accendere lo strumento. Se lo strumento non accendere dopo aver premuto il pulsante di accensione, potrebbe essere necessario ricaricare le batterie. Fare riferimento alla sezione Caricare le batterie. Lo strumento è anche acceso collegando il cavo USB alla porta USB del computer.

#### **Spegnimento in corso**

Lo strumento si spegne automaticamente dopo due ore senza uso. Non è necessario spegnere lo strumento manualmente.

Dopo accendere lo strumento per la prima volta, viene eseguita una procedura iniziale e è visualizzata una schermata di avvio prima della schermata Inizio.

![](_page_8_Picture_24.jpeg)

![](_page_9_Picture_1.jpeg)

#### <span id="page-9-0"></span>**Caricare le batterie**

#### **Generale**

Le batterie per il tuo nuovo strumento sono cariche in livello basso a medio e devono essere cariche prima dell'uso.

Inserire il cavo USB nello strumento e nella relativa porta USB del computer.

Assicurarsi che il cavo USB sia collegato direttamente al computer. Non è consigliabile il collegamento ad una porta USB della tastiera, di un monitor del computer od a un hub USB non alimentato. Le porte USB del monitor o della tastiera di un PC sono a bassa potenza.

**NOTA:** Se si utilizza un hub USB alimentato, assicurarsi che l'alimentazione elettrica non sia classificata per più di 5 V.

![](_page_9_Picture_8.jpeg)

Durante la carica, lo strumento accende e indica il processo di ricarica con una "saetta" sull'icona delle batterie. Lo strumento non si spegnerà mentre collegato alla porta USB del computer, tuttavia, entrerà in modalità standby. Ciò è indicato da un LED blu intermittente.

Una carica completa dal vuoto avrà 6 ore con lo strumento collegato a una porta USB del computer. In alternativa, è possibile utilizzare un caricabatterie USB standard.

Il tempo di ricarica non sarà ridotto con un caricabatterie USB standard.

È necessario disporre di un caricabatterie USB con almeno 500 mA. Un caricabatterie standard con 1 A non caricherà più velocemente.

#### **Informazioni sull'icona delle batterie**

![](_page_9_Picture_133.jpeg)

Questa icona nella parte superiore della schermata indica che le batterie sono completamente caricate.

![](_page_9_Figure_16.jpeg)

Questa icona nella parte superiore della schermata indica che le batterie hanno una carica sufficiente per un considerevole numero di misurazioni.

Questa icona nella parte superiore della schermata indica che le batterie sono basse, ma le misurazioni sono ancora possibili. È necessario caricare le batterie al più presto.

La "saetta" sul centro dell'icona nella parte superiore della schermata indica che le batterie sono in carica.

Lo stato delle batterie è riportato anche nella voce di menu Info dispositivo della finestra Impostazioni.

## <span id="page-10-0"></span>**INTERFACCIA UTENTE**

#### <span id="page-10-1"></span>**Accedere alle schermate**

Il display dello strumento è del tipo grafico a schermo tattile. Tutte le funzioni si accedono direttamente tramite lo schermo.

#### <span id="page-10-2"></span>**Scorrere attraverso impostazioni e dati**

Le frecce Su (▲) e Giù (▼) vengono visualizzate sulle schermate quando non si può accedere a tutte le impostazioni o job dalla vista principale. Scorrere la schermata su o giù per visualizzare le aggiuntive impostazioni e job.

Per tornare la schermata alla vista precedente, utilizzare la freccia sinistra (◄) nella parte inferiore della schermata.

![](_page_10_Picture_7.jpeg)

Per accedere alle impostazioni e job, basta scegliere le corrispondenti icone sulla schermata Inizio. Ad esempio, è stata selezionata l'icona Impostazioni per aprire la schermata dello stesso nome.

![](_page_10_Figure_9.jpeg)

#### <span id="page-10-3"></span>**Pulsante Misura**

Il pulsante Misura (1) è situato sul lato dello strumento. Questo pulsante è lo stesso utilizzato per accendere e spegnere lo strumento. Puoi anche selezionare il centro della schermata (2) per eseguire una misurazione.

**NOTA**: In caso di crash del firmware, questo pulsante viene utilizzato per reimpostare lo strumento. Rimuovere il cavo USB, tenere premuto il pulsante per 10 secondi e, di seguito, rilasciarlo. Lo strumento si spegnerà. Per ulteriori informazioni, fare riferimento alla sezione Soluzione dei problemi.

![](_page_10_Figure_13.jpeg)

#### <span id="page-11-0"></span>**Sensori di contatto, indicatori e LED**

Per aiutare il corretto posizionamento e assicurare la ripetibilità delle misurazioni campioni, lo strumento ha tre sensori di contatto che sono integrati in torno all'apertura di misurazione. Una quantità equilibrata di contatto deve essere applicata in tutti i tre sensori prima di eseguire una misurazione.

Informazioni di ritorno sul posizionamento sono fornite tramite gli indicatori dei tre sensori di contatto visualizzati sulla schermata e gli indicatori LED situati sulla parte superiore dello strumento. Gli indicatori sulla schermata sono disposti nello stesso schema (parti superiore e posteriore) dei sensori di contatto situati intorno all'apertura di misurazione.

- **Indicatore verde:** il contatto ideale viene applicato al corrispondente sensore. È possibile eseguire una misurazione quando tutte le tre indicatori si illuminano in verde. Se il contatto necessario non è mantenuto per tutta la durata della misurazione, un messaggio di errore viene visualizzato sul display e si deve eseguire la misurazione di nuovo.
- **Indicatore rosso:** il contatto necessario non viene applicato al corrispondente sensore. Occorre applicare il contatto corretto per ottenere una condizione in cui l'indicatore si illumina in verde.

![](_page_11_Picture_6.jpeg)

I LED multicolori situati sulla parte frontale dello strumento forniscono informazioni visiva sullo stato delle misurazioni e dei sensori di contatto.

- **LED verde**: Indica che i tre sensori di contatti sono attivati correttamente e una misurazione ora può essere attivata.
- **LED rosso**: Indica che uno o più dei sensori di contatto non sono attivati correttamente, o si è verificato un errore durante una misurazione.
- **LED blu intermittente**: Indica che lo strumento è in modalità standby con il cavo USB collegato al computer e in carica.
- **LED verde lampeggiante in standby** (schermo spento): Indica che la connessione del dispositivo alla rete WiFi è in corso.
- **Disattivato**: Indica che lo strumento è spento e non pronto per misurare.

#### <span id="page-12-0"></span>**Schermata iniziale**

Dopo avviare lo strumento, viene visualizzata la schermata iniziale (primo livello) dopo concludere la procedura di avvio. Per selezionare le modalità, basta scegliere le icone situate sulla schermata.

![](_page_12_Figure_3.jpeg)

#### <span id="page-12-1"></span>**Modalità elenco job**

questa modalità è la principale modalità di operazione. In questa modalità, i job vengono aggiunti, selezionati e eliminati e le misurazione sono eseguite. Per ulteriori informazioni, fare riferimento alla sezione Operazione.

#### <span id="page-12-2"></span>**Modalità impostazioni**

la modalità impostazioni è utilizzata per impostare e modificare le opzioni di configurazione dello strumento e per specificare la modalità di calibrazione. Le opzioni di impostazioni dovrebbe essere specificate prima di utilizzare lo strumento per la prima volta. Per ulteriori informazioni, fare riferimento alla sezione Modalità impostazione.

#### <span id="page-12-3"></span>**Info/Connessione WiFi**

La schermata delle informazioni WiFi visualizza lo stato della connessione e l'indirizzo IP.

Se il WiFi è impostato su attivato (ON) e una rete è configurata correttamente nel menu delle impostazioni, il dispositivo sarà sempre connesso alla WLAN non appena disponibile. Ciò è indicato dall'icona WiFi nella barra dell'intestazione che passa da grigio a bianco.

Se il WiFi è impostato su disattivato (OFF) nel menu delle impostazioni, scegliendo questa icona si collegherà il dispositivo una volta. La connessione viene interrotta dopo uscire dalla schermata Info/Connessione Wi-Fi. Per ulteriori informazioni, fare riferimento alla sezione Modalità WiFi nelle prossime pagine di questo manuale.

#### <span id="page-12-4"></span>**Barra di Intestazione**

Visualizza la modalità corrente, l'ora, lo stato della connessione software (verde quando è collegato), la connessione WiFi (dove applicabile) e lo stato di carica della batteria.

## <span id="page-13-0"></span>**MODALITÀ IMPOSTAZIONI**

La modalità impostazioni è utilizzata per modificare e visualizzare le configurazioni dello strumento. Le opzioni di configurazione dovrebbero essere impostate prima di utilizzare lo strumento per la prima volta. Tuttavia, è possibile tornare indietro e modificare queste impostazioni in qualsiasi momento.

#### <span id="page-13-1"></span>**Utilizzare la modalità impostazioni**

**1.** Dalla schermata Inizio, scegliere l'icona **Impostazioni** per accedere alla schermata dello stesso nome.

![](_page_13_Picture_5.jpeg)

**2.** Scegliere l'opzione delle impostazioni che si desidera attivare o modificare. Le icone di frecce Giù (▼) e Su (▲) vengono visualizzate sulla schermata quando non si può accedere a tutte le impostazioni dalla vista principale. Scegliere le icone di frecce per visualizzare le impostazioni aggiuntive.

![](_page_13_Picture_136.jpeg)

- **3.** Scegliere l'opzione desiderata.
- **4.** Operazione conclusa con le opzioni, scegliere la freccia sinistra (◄) nella parte inferiore per tornare la schermata alla vista Inizio.
- **5.** Fare riferimento di seguito per informazioni sulla configurazione di ogni opzione delle impostazioni.

#### <span id="page-13-2"></span>**Calibrazione**

![](_page_13_Picture_12.jpeg)

Questa opzione viene utilizzata per attivare la procedura di calibrazione.

Per l'accesso, scegliere **Calibrazione.** Per ulteriori informazioni sulla procedura di calibrazione, fare riferimento alla sezione Modalità di calibrazione nelle prossime pagine di questo manuale. Dopo una corretta procedura di calibrazione, viene richiesto di eseguire un autotest per verificare la corretta funzionalità dello strumento.

#### <span id="page-13-3"></span>**Autotest**

![](_page_13_Picture_16.jpeg)

Questa opzione viene utilizzata per eseguire un autotest dello strumento per verificare la corretta funzionalità dello stesso.

- **1.** Per attivarla, scegliere **Autotest** e, di seguito, collocare lo strumento sulla ceramica bianca di calibrazione.
- **2.** Toccare l'icona **Avvia** nel display. L'autotest esegue 10 fasi.

#### <span id="page-14-0"></span>**Modalità operazione**

Questa opzione viene utilizzata per impostare la modalità di misurazione.

**Misurazione manuale:** Quando impostata in manuale, per prendere una misurazione, occorre premere il pulsante Misura oppure toccare la schermata dopo tutti gli indicatori dei tre sensori di contatto diventarsi verdi sul display.

**Misurazione automatica:** Quando impostata in automatica, questa opzione consente allo strumento di effettuare automaticamente una misurazione dopo tutti gli indicatori dei tre sensori di contatto diventarsi verdi sul display. Non è necessario scegliere una funzione sulla schermata o premere un pulsante. Misurazione eseguita, lo strumento deve essere riposizionato oppure è possibile toccare lo schermo per la misurazione successiva.

#### <span id="page-14-1"></span>**Modalità scuro**

![](_page_14_Picture_7.jpeg)

Questa opzione viene utilizzata per ridurre i disturbi nel caso delle misurazioni di campioni molto scuri. I tempi di misurazione aumentano da 2,7 a 4,2 secondi quando attivata.

**Off:** Se impostata come disattivata, l'opzione non viene utilizzata.

**Manuale:** Quando impostata in manuale, lo strumento mostrerà un messaggio dopo la prima misurazione chiedendo se si desidera attivare la modalità scuro quando viene rilevato un campione scuro. Selezionare Sì per attivare la modalità scuro o selezionare No per continuare senza utilizzare l'opzione.

**Automatica:** Quando impostata in automatica (predefinizione), lo strumento automaticamente passa alla modalità scuro quando viene rilevato un campione scuro.

#### <span id="page-14-2"></span>**Modalità altoparlante**

Questa opzione viene utilizzata per attivare o disattivare l'altoparlante dello strumento. Se impostata su attivata (ON), lo strumento emette un segnale acustico dopo una misurazione od una calibrazione.

#### <span id="page-14-3"></span>**Modalità WiFi**

![](_page_14_Picture_15.jpeg)

Questa opzione viene utilizzata per attivare/disattivare e impostare la rete WiFi selezionata.

**Off:** Se impostata su disattivata (OFF), la connessione WiFi è disattivata (per risparmio energetico della batteria). La connessione WiFi può ancora essere attivata facendo clic sull'icona "Connessione WiFi" nella schermata principale.

**On:** Se impostata su attivata (ON), la connessione WiFi è attivata durante il funzionamento normale ed in standby. La connessione WiFi è disattivata durante la modalità di sospensione profonda.

**Impostazione Wi-Fi:** scegliendo il pulsante, lo strumento eseguirà la scansione della rete disponibile. Dopo la scansione, le reti disponibili vengono visualizzate sullo schermo. Scegliere una rete desiderata e impostare la password, se necessario. Al termine, scegliere OK per selezionare la rete WiFi.

**Reimposta WiFi:** scegliendo questo pulsante si cancellano il nome, la password e la sicurezza della connessione WiFi.

![](_page_15_Picture_1.jpeg)

#### <span id="page-15-0"></span>**Lingua**

![](_page_15_Picture_3.jpeg)

Questa opzione viene utilizzata per impostare la lingua visualizzata sulla schermata dello strumento durante il funzionamento.

Per impostare la lingua, scegliere **Lingua** e, quindi, scegliere la lingua desiderata.

#### <span id="page-15-1"></span>**Modalità di misurazione**

![](_page_15_Picture_7.jpeg)

Questa opzione viene utilizzata per selezionare le modalità di misurazione semplice, media o CSM.

- 1. Per l'accesso, scegliere Modalità di misurazione.
- 2. Scegliere la modalità di dati desiderata sullo schermo per salvare e uscire dall'opzione.

**Semplice:** Questa opzione richiede solo una misurazione per un job.

**Media:**Questa opzione viene utilizzata per impostare il numero di misurazioni necessarie per calcolare un risultato di un job con media. Le misurazioni sono eseguite su ubicazioni diverse consigliate per la media delle variazioni del campione. Tuttavia, lo strumento consente di misurare più volte nello stesso punto senza dover sollevare lo strumento, nel caso in cui la media delle variazioni del campione non sia necessaria. Il numero predefinito per la media è 3 e non può essere modificato.

Il CSM n:m (Controllo Statistico delle Misurazioni) si tratta di un metodo di esecuzione di una analisi statistica di varie misurazioni per determinare la qualità delle misurazioni e/o del campione prima di calcolare un valore medio. Un'analisi statistica delle deviazioni media e standard delle misurazioni elimina i valori aberranti e determina la variabilità delle misurazioni. Il numero di misurazioni necessarie (5) è impostato con il massimo numero di misurazioni (12) che possono essere prese per raggiungere un valore medio. Questi valori sono le impostazioni predefinite e non possono essere modificati. Questo metodo è consigliato per limitare i rischi derivanti dall'uso di una misurazione errata.

#### <span id="page-15-2"></span>**Informazione dispositivo**

Questa opzione viene utilizzata per visualizzare informazioni importanti sullo strumento, come la versione hardware, il numero di serie del riferimento di calibrazione, i dati delle batterie, ecc..

#### <span id="page-16-0"></span>**Spegnimento**

Questa opzione viene utilizzata per spegnere lo strumento.

Per l'accesso, scegliere **Spegnimento** e, quindi, scegliere **Spegnimento** di nuovo per confermare.

#### <span id="page-16-1"></span>**Data e ora**

Questa opzione viene utilizzata per impostare il formato di data e ora utilizzato dallo strumento. NOTA: È più conveniente impostare la data e l'ora utilizzando la funzione corrispondente nel software o nell'utilità.

- **1.** Per l'accesso, scegliere l'opzione **Data e ora.** Il valore lampeggiante nel campo è il valore corrente che può essere regolato.
- **2.** Scegliere l'icona **"Su"** per aumentare il valore.
- **3.** Scegliere l'icona **"Giù"** per ridurre il valore.
- **4.** Scegliere l'icona di freccia a **"Sinistra"** per spostare il campo lampeggiante al campo successivo alla sinistra.
- **5.** Scegliere l'icona di freccia a **"Destra"** per spostare il campo lampeggiante al campo successivo alla destra.
- **6.** Scegliere il **"Segno di spunta"** nel centro per salvare le modifiche e uscire dall'opzione.

![](_page_16_Figure_12.jpeg)

#### <span id="page-16-2"></span>**Imposta colore LCD**

![](_page_16_Picture_14.jpeg)

Questa opzione viene utilizzata per cambiare leggermente il colore di sfondo dello schermo LCD.

- **1.** Per l'accesso, scegliere **Imposta colore LCD**.
- **2.** Scegliere il pannello del colore di sfondo desiderato sullo schermo per salvare e uscire dall'opzione.

#### <span id="page-16-3"></span>**Preimpostazioni di fabbrica**

![](_page_16_Picture_19.jpeg)

Questa opzione viene utilizzata per reimpostare lo strumento ai parametri predefiniti di fabbrica. Tutti i campioni memorizzati e i dati di calibrazione andranno persi con il ripristino delle impostazioni di fabbrica. La calibrazione sul riferimento di calibrazione pulito fornito con lo strumento deve essere eseguita dopo il ripristino.

Selezionare **Sì** per ripristinare le impostazioni predefinite di fabbrica o selezionare **No** per uscire dall'impostazione senza il ripristino. Il ripristino delle impostazioni di fabbrica richiederà circa un minuto.

## <span id="page-17-0"></span>**MODALITÀ WIFI**

L'icona WiFi viene utilizzata per connettersi alla rete configurata una volta se la connessione WiFi è impostata su disattivata (OFF) nella modalità Impostazioni. La connessione viene interrotta dopo uscire dalla schermata Info/Connessione Wi-Fi.

La schermata WiFi mostra lo stato e le informazioni dettagliate sulla rete WiFi.

Se la connessione WiFi è impostata su attivata (ON) e una rete è configurata correttamente nel menu delle impostazioni, non è possibile impostare la connessione WiFi in questa modalità. Il dispositivo si collega sempre alla rete WLAN non appena disponibile. Ciò è indicato dall'icona WiFi nella barra dell'intestazione che passa da grigio a bianco.

- **1.** Dalla schermata principale, scegliere l'icona Connetti (quando la connessione WiFi è impostata su disattivata (OFF) nelle Impostazioni) o l'icona Info WiFi per accedere alla schermata WiFi.
- **2.** Lo strumento cercherà le reti disponibili. Le reti disponibili per la connessione vengono visualizzate con un segno di spunta verde accanto al nome.

![](_page_17_Figure_7.jpeg)

- **3.** Scegliere la schermata per aprire il Visualizzatore job.
- **4.** Scegliere l'icona Impostazioni per visualizzare le impostazioni WiFi per la rete connessa.
- **5.** Scegliere la freccia a Sinistra (◄) per tornare alla schermata principale.

## <span id="page-18-0"></span>**MODALITÀ CALIBRAZIONE**

Lo strumento deve essere calibrato sulla ceramica bianca ogni 20 giorni. Non sono possibili misurazioni con una calibrazione scaduta. Viene visualizzato un messaggio di avviso all'accensione 3 giorni prima che sia richiesta la calibrazione.

Vedere la sezione Pulizia nelle Appendici per ulteriori informazioni sulla pulizia del riferimento di calibrazione.

**NOTA:** assicurarsi di utilizzare il riferimento di calibrazione fornito insieme allo strumento. Non utilizzare un riferimento di calibrazione da un altro strumento. Il numero di serie sul riferimento dovrebbe corrispondere al numero di serie visualizzato sulla schermata di calibrazione dello strumento.

#### **Note sulla calibrazione**

- La calibrazione deve essere eseguita a temperatura ambiente (migliore prestazione di misurazione se calibrato a 23 °C +/- 1 °C (73 °F +/- 2 °F) e umidità relativa di 40%-60%).
- La **ceramica bianca del riferimento di calibrazione è seriamente affetta da sbavature, macchie, polvere ed impronte digitali**. Vedere le Appendici per le procedure di pulizia dei riferimenti di calibrazione.
- **Non muovere lo strumento durante l'esecuzione della calibrazione.** Se i sensori di contatto rilevano un movimento, verrà visualizzato un messaggio di errore e bloccherà la calibrazione.
- Assicurarsi che il cavo USB non sia collegato allo strumento prima di eseguire una calibrazione.

#### <span id="page-18-1"></span>**Riferimento di calibrazione**

Il riferimento di calibrazione è progettato per tenere la ceramica bianca libera di polvere e frammenti.

![](_page_18_Picture_12.jpeg)

#### <span id="page-18-2"></span>**Calibrare lo Strumento**

**1.** Selezionare l'opzione **Calibrazione** dal menu Impostazioni, come spiegato in precedenza (vedere la voce Utilizzare la modalità impostazioni).

Viene visualizzato il messaggio "Calibrazione scaduta" se lo strumento necessita calibrazione. Se non è richiesta la calibrazione, verrà visualizzato il tempo rimanente fino alla prossima. Per uscire dalla modalità calibrazione senza calibrare, scegliere la freccia sinistra (◄) nella parte inferiore della schermata.

**2.** Aprire il riferimento di calibrazione e posarlo in modo piano. Posizionare l'apertura di misurazione (1) dello strumento sopra la ceramica bianca (2) collocando i due perni (3) nel riferimento di calibrazione nei fori della base di misurazione.

**NOTA**: I perni sono sagomate per consentire l'inserzione in una posizione solamente.

![](_page_19_Picture_1.jpeg)

**3.** Quando è pronto, toccare **Calibrazione** e quindi toccare **Sì** per avviare la calibrazione. Non muovere lo strumento durante tutta la sequenza di misurazione.

![](_page_19_Picture_3.jpeg)

**NOTA:** se viene visualizzato un messaggio di errore dopo la calibrazione del bianco, tentare di nuovo la misurazione della ceramica bianca. Se il messaggio di errore continuare, pulire la ceramica bianca di calibrazione, come spiegato nelle Appendici. Se il problema persiste, eseguire il ripristino delle impostazioni di fabbrica nel menu Impostazioni, spegnere e riaccendere il dispositivo e ripetere la calibrazione.

**4.** Dopo avere finito la calibrazione, rimuovere lo strumento dal riferimento di calibrazione e chiudere la custodia del riferimento.

**NOTA:** Si consiglia di eseguire un autotest dopo la calibrazione. Fare riferimento alla schermata Impostazioni.

## <span id="page-20-0"></span>**MODALITÀ ELENCO JOB**

La modalità elenco job viene utilizzata per misurare ed eliminare dati di campioni. Lo strumento memorizza misurazioni come job (più misurazioni per job). Prima della selezione di un job successivo, occorre completare tutte le misurazioni necessarie per ogni job precedente. La sequenza di misurazione viene visualizzata nella parte superiore della schermata per aiutarti a monitorare l'andamento di un job.

Le seguenti procedure spiegano le fasi per misurare ed eliminare i job. Fare riferimento alla documentazione del software per informazioni sul caricamento e scaricamento dei job.

#### <span id="page-20-1"></span>**Misurazione in corso**

Per ottenere misurazioni esatte e ripetibili con lo strumento, la parte inferiore dell'apertura di misurazione deve essere piana con la superficie campione ad essere misurata. Qualsiasi movimento dello strumento può provocare variazioni degli angoli di misurazione e questo genera un grande effetto su misurazioni di colori su pitture con effetti metallici e perlescenti. I sensori di contatto assicurano l'integrità dei dati di misurazione.

#### **IMPORTANTE:**

- Per evitare disagi, non guardare direttamente nella ottica di misurazione quando lo strumento è acceso e durante le misurazioni.
- Non muovere lo strumento durante la misurazione di un campione. Se i sensori di contatto rilevano un movimento, verrà visualizzato un messaggio di errore e bloccherà la misurazione.
- La prestazione delle misurazioni può diminuire in determinate condizioni di condensazione.
- Non muovere lo strumento con pressione sulla superficie del campione. Ciò può graffiare la superficie del campione.
- Si consiglia di mantenere il campione intorno ai 23 °C poiché la temperatura potrebbe influire sulla misurazione del colore.
- I job scaricati disponibili per la misurazione non hanno un segno di spunta verde. I job che hanno un segno di spunta verde sono già stati misurati.
- I job nell'elenco possono essere visualizzati in ordine alfabetico **o nel primo ordine non misurato**

scegliendo l'icona Ordinamento job. Per accedere all'icona Ordinamento job, tenere premuta l'icona della freccia Su (▲) per 2 secondi e rilasciarla per avanzare alla parte superiore dell'elenco dei job..

• La barra di scorrimento sulla destra della schermata indica la posizione corrente dei job nell'elenco.

#### **Misurazione semplice e media**

La procedura semplice richiede solo una misurazione per completare un job. La procedura di media richiede 3 misurazioni per completare un job.

- **1.** Dalla schermata **Inizio**, toccare l'icona Elenco job.
- **2.** Selezionare un job scaricato (non misurato) dall'elenco o scegliere l'icona **Nuovo job** nella parte superiore della schermata per iniziare un nuovo job. Se necessario, scegliere l'icona **Ordinamento job** per visualizzare tutti i job non misurati nella parte superiore dell'elenco.
- **3.** Dopo aver selezionato un job, lo strumento entra in modalità di misura.

![](_page_20_Figure_21.jpeg)

- **4.** Individuare la porta di misurazione (1) nella parte inferiore dello strumento sopra l'area di misurazione durante la visualizzazione della schermata (2).
- **5.** Muovere delicatamente lo strumento fino a quando tutti le tre indicatori di posizionamento (3) sulla schermata non diventano verde. Questo indica che tutti i tre sensori di contatto (4) sono attivati.

![](_page_21_Figure_3.jpeg)

**6.** Tenere ben fermo lo strumento e premere il pulsante Misura, o toccare la schermata per eseguire una misurazione nel caso in cui lo strumento sia configurato in modalità manuale. Se lo strumento è configurato in modalità automatica, la misurazione verrà attivata non appena lo strumento viene posizionato correttamente sul campione (con un ritardo di un secondo) e tutti i perni sono in contatto (indicatori verdi sull'interfaccia utente). È anche possibile avviare una misurazione toccando la schermata in modalità automatica, se lo si desidera. Continuare a tenere lo strumento fermo finché la barra di avanzamento sulla schermata non raggiunge il 100%.

**NOTA**: Se si verifica un messaggio di errore dopo la misurazione, scegliere **OK** sulla schermata e tentare di nuovo la lettura del campione.

- **7.** Per la media, continuare con le misurazioni dell'area rimanente per completare il job. È possibile scartare un job con media prima di essere completato scegliendo la freccia sinistra (◄) nella parte inferiore della schermata e, quindi, scegliere **Sì.**
- **8.** Al termine dell'ultima misurazione, viene visualizzata la schermata Salva dati job. Toccare la schermata per salvare il job e tornare alla schermata Elenco job.

![](_page_21_Picture_8.jpeg)

**9.** Se il job è stato creato sullo strumento utilizzando la funzione Nuovo job, è possibile modificare il nome se lo si desidera. Fare clic sull'icona Modifica nella parte inferiore della schermata e immettere il nome del job utilizzando la tastiera virtuale. Fare clic sull'icona del segno di spunta per salvare il nome del job.

![](_page_21_Picture_146.jpeg)

#### **Misurazione CSM**

La procedura del job CSM (Controllo Statistico delle Misurazioni) richiede un minimo di 5 misurazioni con un massimo di 12 misurazioni per completare il job.

- **1.** Dalla schermata **Inizio**, toccare l'icona Elenco job.
- **2.** Selezionare un job scaricato (non misurato) dall'elenco o scegliere l'icona **Nuovo job** nella parte superiore della schermata per iniziare un nuovo job. Se necessario, scegliere l'icona **Ordinamento job** per visualizzare tutti i job non misurati nella parte superiore dell'elenco.
- **3.** Dopo aver selezionato un job, lo strumento entra in modalità di misurazione.

![](_page_22_Figure_6.jpeg)

- **4.** Individuare la porta di misurazione (1) nella parte inferiore dello strumento sopra l'area di misurazione durante la visualizzazione della schermata (2).
- **5.** Muovere delicatamente lo strumento fino a quando tutti le tre indicatori di posizionamento (3) sulla schermata non diventano verde. Questo indica che tutti i tre sensori di contatto (4) sono attivati.

![](_page_22_Figure_9.jpeg)

**6.** Tenere ben fermo lo strumento e premere il pulsante Misura, o toccare la schermata per eseguire una misurazione nel caso in cui lo strumento sia configurato in modalità manuale.

**NOTA**: Se si verifica un messaggio di errore dopo la misurazione, scegliere **OK** sulla schermata e tentare di nuovo la lettura del campione. È possibile anche scegliere la freccia Sinistra (◄) nella parte inferiore della schermata in qualsiasi momento e selezionare **Sì** per scartare i dati.

**7.** Dopo la misurazione, la schermata mostra la prima misurazione come completata per il job CSM. Posizionare lo strumento sulla seconda area e eseguire la misurazione. La seconda misurazione viene quindi visualizzata come completata.

![](_page_22_Figure_13.jpeg)

**8.** Continuare con le misurazioni restanti (un totale di 5 a 12) per completare il job.

NOTA: Dopo 3 o più misurazioni, è possibile salvare i risultati medi. Scegliere l'icona Esci **Leop** nella parte inferiore della schermata e, quindi, scegliere **Sì** nella schermata di arresto della modalità CSM. Inoltre, se la procedura CSM non ha avuto esito positivo con 12 misurazioni, è possibile generare un risultato basato su queste 12 misurazioni oppure il job può essere scartato.

**9.** Al termine dell'ultima misurazione, viene visualizzata la schermata Salva dati job. Toccare la schermata per salvare il job e tornare alla schermata Elenco job.

![](_page_23_Picture_4.jpeg)

**10.** Se il job è stato creato sullo strumento utilizzando la funzione Nuovo job, è possibile modificare il nome se lo si desidera. Fare clic sull'icona Modifica nella parte inferiore della schermata e immettere il nome del job utilizzando la tastiera virtuale. Fare clic sull'icona del segno di spunta per salvare il nome del job.

![](_page_23_Picture_130.jpeg)

#### <span id="page-23-0"></span>**Eliminare job**

#### **Unico job**

1. Per eliminare un solo job o i dati del job, scegliere il job dall'elenco di job. Sarà necessario scegliere le icone delle frecce Giù(▼) o Su (▲) se il job che si desidera eliminare non viene visualizzato nell'elenco. È possibile andare rapidamente alla fine oppure all'inizio dell'elenco dei job tenendo premuta l'icona della freccia Giù (▼) o Su (▲) per 2 secondi e quindi rilasciandola.

![](_page_23_Figure_10.jpeg)

2. Scegliere la voce **Elimina dati** o **Elimina job** nella schermata per continuare. Se viene selezionata l'opzione Elimina dati, verranno eliminati solo i dati e non il job.

3. Viene richiesto di confermare che si desidera eliminare i dati o il job. Scegliere **Sì** per confermarlo o **Non** per tornare alla schermata principale di job.

![](_page_24_Figure_2.jpeg)

#### **Tutti i job**

- 1. Per eliminare tutti i job, tenere premuta l'icona della freccia Giù (▼) per 2 secondi e rilasciarla per avanzare alla fine dell'elenco dei job.
- 2. Scegliere l'icona Elimina tutti i job **in ECC** nella parte inferiore della schermata.

![](_page_24_Picture_96.jpeg)

3. Viene richiesto di confermare che si desidera eliminare il job. Scegliere **Sì** per confermarlo o **Non** per tornare alla schermata principale di job.

![](_page_24_Picture_8.jpeg)

## <span id="page-25-0"></span>**APPENDICI**

#### <span id="page-25-1"></span>**Informazioni sull'assistenza**

In caso di riparazione, l'utente deve inviare il dispositivo e tutti gli accessori forniti al più vicino fornitore di servizi BASF. Un dispositivo di scambio verrà quindi inviato all'utente per la sostituzione.

#### <span id="page-25-2"></span>**Pulizia dello strumento**

Le parti esterne dello strumento può essere pulite con una stoffa inumidita in acqua o una soluzione detergente leggera.

#### **Note importanti:**

- NON usare qualsiasi tipo di solventi per pulire lo strumento; questa procedura danneggerà le parti esterne ed i componenti elettronici interni.
- Non utilizzare aria compressa per pulire lo strumento. La pulizia dello strumento con aria soffiata può inserire sporco nello strumento dalla parte esterna e contaminare i componenti ottici.

#### <span id="page-25-3"></span>**Pulizia del riferimento di calibrazione**

Si deve pulire la ceramica bianca del riferimento di calibrazione usando una soluzione detergente leggera e acqua tiepida, sciacquarla completamente con acqua tiepida e asciugarla con un panno privo di filaccia. È necessario asciugare il riferimento completamente prima di eseguire una misurazione di calibrazione.

#### <span id="page-25-4"></span>**Sostituzione delle Batterie**

Utilizzare le batterie ricaricabile agli ioni litio fornite in dotazione dalla X-Rite (P/N TPZ-27313); altri tipi potrebbero esplodere causando lesioni personali.

**IMPORTANTE**: Prima di sostituire il pacco delle batterie agli ioni di litio, assicurarsi che il dispositivo sia in un ambiente pulito e su una superficie piana e non scivolosa.

**AVVISO:** Qualsiasi danno accidentale arrecato alle parti interne del dispositivo (ottica, meccanica, elettronica) invaliderà la garanzia del dispositivo.

**NOTA:** L'ora e la data vengono perse quando la batteria è scollegata. Non è possibile impostare l'orologio nel menu Impostazioni.

Collegare lo strumento al PC e utilizzare il software delle utilità o il software dell'applicazione per impostare l'ora e la data.

Queste informazioni vengono utilizzate per l'identificazione delle misurazioni.

1. Posizionare con cura lo strumento sul lato sinistro e rimuovere le 2 viti della piastra base utilizzando una chiave Allen 2 mm. Comprimere leggermente il coperchio se le viti non cadono.

![](_page_25_Picture_19.jpeg)

2. Sollevare il pannello laterale destro e rimuoverlo.

![](_page_26_Picture_1.jpeg)

3. Premere verso il basso sul fermacavo nella parte superiore del connettore delle batterie. Tirare lentamente il connettore delle batterie e rimuovere il pacco vecchio delle batterie.

![](_page_26_Picture_3.jpeg)

4. Inserire il nuovo pacco di batterie nel fermacavo e collegare il connettore delle batterie.

![](_page_26_Picture_5.jpeg)

5. Rimontare il pannello laterale e inserire la vite lunga nel foro posteriore e la vite corta nel foro anteriore. Stringere con cura le 2 viti nella piastra di base con una coppia molto ridotta.

![](_page_26_Picture_7.jpeg)

## <span id="page-27-0"></span>**Risoluzione dei problemi**

Prima di contattare il servizio di assistenza BASF per quanto riguarda qualsiasi problemi dello strumento, provare la/le soluzione/i applicabile/i descritta/e di seguito. Se il problema persiste, contattaci utilizzando uno dei metodi elencati nella sezione Informazioni Relative ai Servizi.

![](_page_27_Picture_268.jpeg)

![](_page_28_Picture_308.jpeg)

#### <span id="page-29-0"></span>**Specificazioni dello Strumento**

#### **Ambiente**

Temperatura di funzionamento: 10° C a 35° C Umidità massima: massimo 85% Umidità Relativa, senza condensa Temperatura di immagazzinamento: -20° C a 50° C

#### **Batteria**

![](_page_29_Picture_85.jpeg)

![](_page_30_Picture_0.jpeg)

#### **Sede Centrale**

X-Rite, Incorporated 4300 44th Street SE Grand Rapids, Michigan 49512 Telefono: (+1) 800 248 9748 o (+1) 616 803 2100 (al di fuori degli Stati Uniti) Fax: (+1) 800 292 4437 o (+1) 616 803 2705

#### **Sede Europea**

X-Rite Europe GmbH Althardstrasse 70 8105 Regensdorf Svizzera Telefono: (+41) 44 842 24 00 Fax: (+41) 44 842 22 22

#### **Sede Asiatica del Pacifico**

X-Rite Asia Pacific Limited Suite 2801, 28th Floor, AXA Tower Landmark East, 100 How Ming Street Kwun Tong, Kowloon, Hong Kong Telefono: (852) 2568-6283 Fax: (852) 2885 8610

Visita il sito Web [www.xrite.com](http://www.xrite.com/) per informazioni sull'ufficio locale più vicino.